# **COGO** File Converter

Version 1.0 for Windows

Produced By

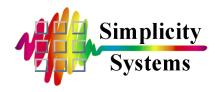

# PUBLISHED BY

Simplicity Systems, Inc. 1621 Second Avenue N.E., P.O. Box 556 East Grand Forks, Minnesota 56721-0556

Printed and bound in the United States of America ISBN 0-932071-19-8

Sales Telephone: (218) 773-8917 Sales Fax: (218) 773-3849

Sales E-mail: Sales@SimSystems.com
Internet Home Page: http://www.simsystems.com

Technical Support: (218) 773-7966 Technical Support Fax: (218) 773-3849

Technical Support E-mail: Support@SimSystems.com

# **COPYRIGHTS**

#### **Software:**

© 1999-2000 by Simplicity Systems, Inc., All Rights Reserved.

Portions © 1994 by Crescent Software, Inc., All Rights Reserved.

Portions © 1994 by Microsoft Corporation, All Rights Reserved.

Portions © 1995 by VideoSoft, Inc., All Rights Reserved.

Portions © 1996 by InstallShield Corporation, All Rights Reserved.

#### **Documentation:**

© 1999-2000 by Simplicity Systems, Inc., All Rights Reserved.

# **CREDITS**

The COGO File Converter software and documentation was written by Shirl A. Vonasek.

## **TRADEMARKS**

COGO File Converter<sup>TM</sup>, Collector Connector<sup>TM</sup>, "Sight" Survey<sup>TM</sup>, Survey 4.0<sup>TM</sup>, Survey Lite<sup>TM</sup>, Survey 3.0<sup>TM</sup>, Simplicity Surveying Series<sup>TM</sup>, Simplicity Systems<sup>TM</sup>, CogoMate<sup>TM</sup>, DigiMate<sup>TM</sup>, LegalEase<sup>TM</sup> and the Simplicity Systems logos are trademarks of Simplicity Systems, Inc. Microsoft®, Windows®, Windows 95®, Windows 98®, and Windows NT® are registered trademarks of Microsoft Corporation. All other product and company names mentioned herein may be the trademarks or registered trademarks of their respective owners.

The programs and information contained in this software and documentation are subject to change without notice.

# COPYRIGHT AND LICENSE AGREEMENT

This software is protected by both United States copyright law and by international treaty provisions. Therefore, you must treat this software just like a book.

By saying "just like a book", Simplicity Systems, Inc. means that this software may be used by any number of people and may be freely moved from any one computer location to another, as long as there is no possibility of the software being used at one location while it is being used at another. Just as a book cannot be read by two or more people in two different places at the same time, neither can this software be used by two or more people in two different places at the same time. To do so is a violation of copyright law.

This software may not be installed on any multi-user or LAN system without obtaining written permission and a site license from Simplicity Systems, Inc. A site license may be purchased to allow this software to be used on more than one computer owned by the purchaser, including a multi-user network. Contact Simplicity Systems, Inc. for additional information.

# LIMITED WARRANTY

This program, instruction manual and reference materials are sold "as is," without any warranty as to their performance, merchantability, or fitness for any particular purpose. The entire risk as to the results and performance of this software is assumed by the purchaser.

However, to the original purchaser only, Simplicity Systems, Inc. warrants the magnetic media on which the program is recorded to be free from defects in materials and workmanship under normal use for a period of 90 days from the date of purchase. If within this period of 90 days the diskette should become defective, it may be returned to Simplicity Systems, Inc. for replacement, provided the purchaser has previously filed a warranty registration form.

Your sole and exclusive remedy in the event of a defect is expressly limited to replacement of the diskette as provided above. If the failure of the diskette has resulted from accident or abuse, Simplicity Systems, Inc. shall have no responsibility to replace the diskette under this limited warranty.

Any implied warranties relating to the diskette, including any implied warranties of merchantability and fitness for a particular purpose, are limited to a period of 90 days from the date of purchase. Neither the author nor the publisher of this software shall be liable for indirect, special, or consequential damages resulting from the use of this product. Some states do not allow the exclusion or limitation of incidental or consequential damages, so the above limitations may not apply to you.

# **SUPPORT**

Simplicity Systems, Inc. will provide support free of charge (but not toll-free) to registered users during the warranty period, provided the user has returned a signed software registration form acknowledging his or her acceptance of the terms of the Copyright and License Agreement, Limited Warranty, and Support Agreement as previously stated herein. Furthermore, initial support will be provided without return of the registration form for a period of 10 days from the date of receipt of the software by the original purchaser.

Support for hardware related questions and problems, for software produced by manufacturers other than Simplicity Systems, Inc., and all support provided after the initial 90 day warranty period will be billed to the caller at the rate of \$35.00 per incident. This rate is subject to change without notice. Refer to the "Getting Support" section of this manual for additional information.

# THE COPYRIGHT--ENGLISH TRANSLATION

You are guilty of theft if you...

- 1. Use a single copy of this software on more than a single machine at a time without first obtaining a site license agreement.
- 2. Use a site licensed copy of this software at any location other than the location for which a site license is granted.
- 3. Modify this software without first obtaining written permission from Simplicity Systems, Inc.
- 4. Attempt to unlock a demo version of this software without the permission of Simplicity Systems, Inc.
- 5. Copy any or all of this program manual without first obtaining written permission or a site license from Simplicity Systems, Inc.
- 6. Install this software on any multi-user or LAN system without obtaining a site license from Simplicity Systems, Inc.
- 7. Sell this software license to a third party without first destroying all archival copies of the disk and/or manual, and erasing all portions of this software from any storage device.

Any violation of the above constitutes copyright infringement and theft, and all violators will be prosecuted to the fullest extent of the law.

# **Table of Contents**

| 1. I | .02 Minimum System Requirements       |    |
|------|---------------------------------------|----|
| 1.01 | Overview of COGO File Converter       | 1  |
| 1.02 |                                       |    |
| 1.03 |                                       |    |
| 1.04 |                                       |    |
| 1.05 |                                       |    |
| 1.06 |                                       |    |
|      | e e e e e e e e e e e e e e e e e e e |    |
|      |                                       |    |
| 1.07 | Un-installing COGO File Converter     |    |
| 2. ( | Configuration                         | 9  |
| 2.01 | Why You Need to Configure             | 9  |
| 2.02 | Configure File Options                |    |
|      | Default Source/Input Path             |    |
|      | Default Destination/Output Path       | 10 |
|      | Remember Last File & Path Names       | 11 |
|      | Saving Changes                        | 12 |
| 3. I | Running COGO File Converter           |    |
| 3.01 | Operational Overview                  | 13 |
|      | Title Bar                             | 14 |
|      | Pull-Down Menu Bar                    |    |
|      | Tab Menu                              |    |
| 3.02 | The Pull-Down Menus                   | 14 |
|      | File Menu                             | 14 |
|      | Edit Menu                             | 17 |
|      | Help Menu                             | 18 |
| 3.03 | Conversion Option: Convert One File   |    |
|      | Steps to Convert One File             |    |
|      | Point Ranges                          |    |
|      | Merging Files                         |    |
|      | Merging rites                         |    |
| 3.04 | Conversion Option: Convert ALL Files  |    |
| 3.04 |                                       | 28 |
| 3.04 | Conversion Option: Convert ALL Files  |    |

| 4.        | Getting Support                              | 35 |
|-----------|----------------------------------------------|----|
| 4.01      | Help!                                        | 35 |
|           | Free Support                                 |    |
|           | Check the Manual                             |    |
|           | Support Hours                                |    |
| 4.02      |                                              |    |
|           | Free Support                                 |    |
|           | Call Backs                                   | 37 |
|           | Billing Terms                                | 37 |
|           | Basic Support                                | 37 |
|           | One Year Unlimited                           | 38 |
| 4.03      | Updates & Upgrades                           | 38 |
| <b>5.</b> | Troubleshooting                              | 39 |
| 5.01      | Startup & Loading Problems                   | 39 |
|           | Running COGO File Converter Across a Network |    |
|           | Illegal Function Call Error                  |    |
|           | DEMO Version                                 | 39 |
|           | Sharing Violation Error                      | 40 |
| 5.02      | Prile-Related Problems                       | 40 |
|           | Invalid File Name                            |    |
|           | Can't Find a File That was Converted         | 41 |
|           | Points Missing or Wrong                      | 42 |
|           | Only 10 Points in File                       |    |
|           | Problem Reading Source File                  |    |
|           | Path/File Access Error                       |    |
|           | Illegal Function Call Error                  |    |
|           | Input Past End Error                         |    |
|           | Device I/O Error                             |    |
|           | Device Unavailable                           |    |
|           | Error During Install                         |    |
| 5.03      | Special COGO or Data Collector File Formats  | 47 |
| <b>6.</b> | Appendix A File Types                        | 49 |
| A.0       | 1 File Type Information                      | 49 |
| A.02      |                                              |    |
| A.03      |                                              |    |
| A.04      | 1 5 5                                        |    |
| A.0:      |                                              |    |
| A.00      |                                              |    |
| A.0'      | 7 CogoMate                                   | 54 |

| A.08 | DigiMate                 | 54 |
|------|--------------------------|----|
|      | Generic CADD Batch File  |    |
| A.10 | LI Contour               | 57 |
| A.11 | Micromate                | 57 |
| A.12 | NOAA State Plane Record  | 57 |
| A.13 | Star*Net Coordinate File | 58 |
| A.14 | Surveyor II              | 58 |
|      | Other File Types         |    |
| Inde | 2X                       | 61 |

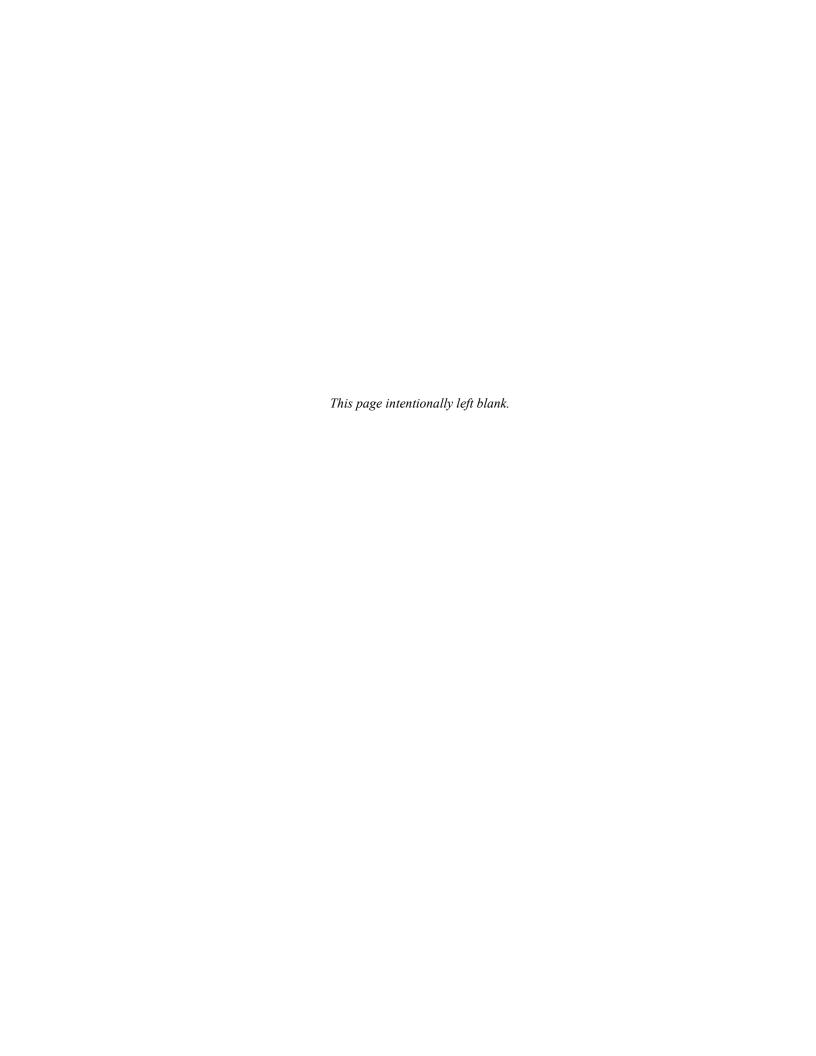

# Section 1

# **Introduction & Setup**

#### 1.01 Overview of COGO File Converter

**COGO File Converter** is an easy-to-use, Windows-based file conversion utility. It will quickly and easily convert various different coordinate geometry and data collector files from one format to another format. You can choose to have one specific file converted at a time, or to have an entire folder (or directory) mass-converted all at once. COGO File Converter also allows you to view any ASCII COGO or data collector file. As far as we know, there is no other product like this on the surveying market today!

**COGO** File Converter works with two types of data files: coordinate files and data collector files. It supports coordinate geometry files from Simplicity Systems' "Sight" Survey, Survey 4.0, Survey 3.0, and Survey Lite, as well as coordinate files from many third-party software and data collector companies. If we don't support a format that you need, don't hesitate to contact us.

Data collector files are actual coordinate files that have been downloaded from a data collector to a PC using a transfer program. These files are in the native format of the data collector or total station, which may be either ASCII or binary.

Many data collector and total station manufacturers supply software with their equipment to download their files to the PC, but provide no software on the PC to convert the downloaded files to a COGO, contouring or CAD program. If you have data collector or total station files on your PC, you may be able to use COGO File Converter to get those files into your COGO, contouring or CAD program.

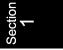

# 1.02 Minimum System Requirements

COGO File Converter for Windows requires a personal computer incorporating a DX386, DX486, Pentium, or better central processing unit, as well as the following:

# **Required Items**

- Windows 3.1, Windows for Workgroups 3.11, Windows 95, Windows 98, or Windows NT
- A minimum of 8 MB of RAM
- One 3-1/2", high-density, floppy disk drive (for installation)
- A hard drive with at least 9 MB of free space
- A mouse, or compatible pointing device

# 1.03 READ.ME Files

Upon receiving any new program, you should search the disk(s) for a file named **READ.ME**, **README.DOC** or **README**, etc. If one exists, it contains important information and/or corrections that were added since the program went to press. *It is imperative that you read these files before installing the program!* The easiest way to view a "read me" file is to load the file into your word processing program, which allows you to scroll through the document at your leisure.

# 1.04 Do You Need a Site License?

Your purchase of COGO File Converter is nothing more than a license to run the COGO File Converter program on a single computer. You may need an additional site license if you plan to:

- Install COGO File Converter on more than one computer at your place of business;
- Install COGO File Converter on a home computer;
- Install COGO File Converter on a field computer;

- Install COGO File Converter on a network computer or server;
- Have COGO File Converter available at temporary field office sites within your company.

The best rule to follow is: If there is any probability that a single copy of COGO File Converter will be running on more than one computer at a time, an additional site license is required!

Please contact our sales office at 1-800-777-7978 for additional information, or to order additional copies.

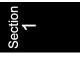

| .05    | Installing COGO File Converter                                                                                                    |
|--------|----------------------------------------------------------------------------------------------------|
|        | To install COGO File Converter, make sure Windows is running, and perform the following steps. (To simplify installation instructions, we assume that your floppy disk is drive A.)                                                                      |
| STEP 1 | If you will be using our "Sight" Survey for Windows COGO program and have not yet installed it, do so now.                                                                                                    |
| STEP 2 | Exit <b>ALL</b> other Windows programs, including "Sight" Survey, before running the COGO File Converter Setup program.                                                                                                    |
| STEP 3 | Place the <b>COGO File Converter Disk 1</b> in your floppy drive. Most often this will be drive A:. <b>Do not write-protect the COGO File Converter Program disk or the installation will fail.</b>                                                      |
| STEP 4 | Start the Setup program as described below.  For <i>Windows 95, 98 or NT</i> , use your mouse to select <b>Start P Run</b> (or press <b>Att S</b> , <b>R</b> ) and type <b>A: SETUP</b> , as shown below. Then press <b>Enter</b> , or click <b>DK</b> . |
|        | For <i>Windows 3.1x</i> , use your mouse to select <u>File Run</u> from the Program Manager main menu (or press <u>Alt</u> F, R) and type A:\SETUP <u>Finter</u> .                                                                                       |

Installing COCO File Commenter

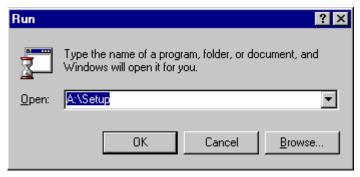

**Run Dialog Box** 

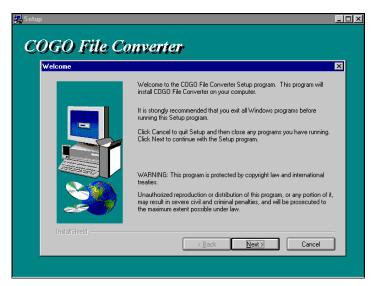

**Initial Setup Screen** 

STEP 5

Setup will then display the license agreement for COGO File Converter. Select Yes if you wish to accept the terms of the agreement and proceed. If you select No, the Setup program will close.

STEP 6

In a similar manner, Setup will display information contained in the README file, if one exists. After reviewing this information, select to continue.

STEP 7

You will then be asked to provide the location to install COGO File Converter, as shown in the following figure. After furnishing the required information, select Next. We recommend you accept the default folder shown on your screen; however, if you prefer a different drive than the default, C:, be sure to make the appropriate change by clicking on Browse... If you have already installed COGO File Converter or "Sight" Survey to a different drive and/or folder than the default, select Browse... and then specify the existing folder.

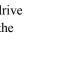

| Destin | Destination Directory |                 |  |
|--------|-----------------------|-----------------|--|
| C:\Sig | ghtSrv\CogoCnvt       | B <u>r</u> owse |  |
| C:\Sig | htSrv\CogoCnvt        | Browse          |  |

# **Destination Directory (Folder) Information**

STEP 8

After you have selected the destination folder, Setup will display the default program folder where icons will be placed. The default program folder is **Simplicity Systems**. Make a selection and click Next to proceed.

STEP 9

Setup will display a confirmation screen showing your current installation settings. If you want to review or change any of the settings, click Seck. If you are satisfied with the settings and wish to proceed with the installation, click Sext to begin copying files.

**STEP 10** 

Setup will display a series of screens to inform you of the installation status. You will also be asked to insert additional disks at various stages of the installation process, if needed. Exchange disks and click west or when prompted to do so. When asked to complete the SSI Registration Form, make sure you put your name, or the primary user of COGO File Converter, as the Contact Name. Select when you have completed the Registration Form.

After verifying that the information you entered is correct, you will be prompted to print the Registration Form. At this point, we strongly suggest that you print it, sign it, fold it, stamp it, and mail it to us. It's a quick and simple task and is important for many reasons. It provides us with updated information so that we can contact you with upgrade information and other news. But more importantly, we will not provide support for unregistered software.

**STEP 11** 

If this is the first Simplicity Systems product to be installed on your computer, the installation program will automatically create a **Simplicity Systems** program group and place COGO File Converter in that group. If you already have a **Simplicity Systems** program group, COGO File Converter will be added to that group. When Setup has finished installing COGO File Converter, you will see the display shown in the following figure.

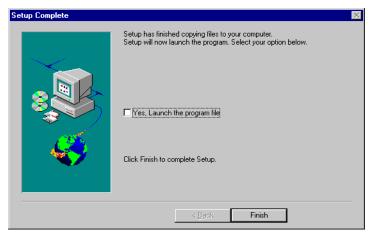

**Setup Completion Screen** 

If you wish to run COGO File Converter immediately, check the box marked "Yes" to launch the program and click Finish to complete the installation process. If you wish to finish the installation procedure without launching COGO File Converter, leave the box blank and click Finish.

# ! IMPORTANT NOTE FOR WINDOWS 3.1 USERS!

If you are installing COGO File Converter into a Windows 3.1 system, you should NOT launch the program file at this time. Instead, select the Finish button and then restart your Windows 3.1 system. (Windows 3.1 is restarted by exiting the program (Alt F, X) and typing "WIN" at the DOS prompt.).

# Starting COGO File Converter

COGO File Converter can be started in a wide variety of ways. The following instructions touch on the most common start-up methods for Windows 3.1 and Windows 95, 98 & NT.

Windows 95, 98 & NT

1.06

Button Method: Perform the following steps.

- 1. Click on the Windows 95, 98 or NT Start button.
- 2. Point to **Programs**. After a moment, the Windows program list appears.
- 3. Point to **Simplicity Systems**. After a moment, the Simplicity software list appears.
- 4. Point to **COGO File Converter** and click your mouse.

**Shortcut Method:** First you must create a shortcut.

# ! IMPORTANT!

If you are not familiar with the Windows 95, 98 or NT Desktop and Windows Explorer, please consult your Windows documentation before attempting this procedure.

- 1. Click on the Windows 95, 98 or NT start button.
- 2. Point to **Programs**. After a moment, the Windows program list appears.
- 3. Point to **Windows Explorer** (or **Windows NT Explorer**) and click your mouse once.
- Use Explorer to change to the folder containing COGO
  File Converter. This folder will usually be named
  C:\SightSrv\CogoCnvt, unless you changed it during
  the installation process.

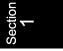

- To create a shortcut to COGO File Converter, simply click and hold your right mouse button on the file CogoCnvt.exe and drag the item from Explorer to the Desktop.
- 6. Release the mouse button and select Create Short-cut(s) Here. The shortcut to COGO File Converter will be located on the Desktop. Close Explorer. You can now use your mouse to drag the shortcut icon to a convenient location on the Desktop.
- 7. To launch COGO File Converter from the shortcut icon, double-click your mouse on the icon.

Keyboard Method: Press At S, R to open the Start Run dialog window. In the filename box, type
C:\SightSrv\CogoCnvt\CogoCnvt.exe and press —Enter.
(If necessary, change the drive letter and folder name to match your installation.)

#### Windows 3.1

**Mouse Method:** Double-click on the Simplicity Systems program group. When the group window opens, double-click on the COGO File Converter icon.

Keyboard Method: Press Att F, R to open the File Run dialog window. In the filename box, type
C:\SightSrv\CogoCnvt\CogoCnvt.exe and press —Enter.
(If necessary, change the drive letter and folder name to match your installation.)

# 1.07 Un-installing COGO File Converter

To un-install COGO File Converter, you run the un-install program in a manner similar to that used to start COGO File Converter. In Windows 3.1, simply open the Simplicity Systems program group and click on the **Uninstall** icon. In Windows 95, 98 or NT, click on the **Uninstall** program item.

# **Section 2**

# **Configuration**

# 2.01 Why You Need to Configure

Before you use COGO File Converter, you should configure the program for your system to set operating parameters like the default folder locations and the saving of last-used file & path names.

COGO File Converter uses a variety of Windows data entry fields, including check boxes, buttons, selection lists, and text boxes. If you are not familiar enough with Windows to use these fields, please refer to your Windows documentation for additional help.

To configure COGO File Converter, click on the **Configure** tab in the main screen. You should then see the following display:

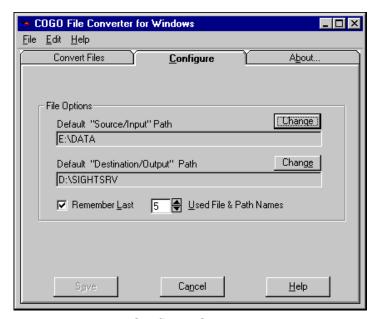

**Configure Screen** 

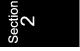

# 2.02 Configure File Options

The **Configure Screen** contains areas for selecting default paths for source and destination files, and allows you to enable or disable the saving of last-used file and path names. These fields are described in more detail in this section.

Default "Source/ Input" Path This setting tells COGO File Converter where to look for the source data files that are to be converted. The **Source File Name** and **Source File Path** fields on the **Convert Files** tab will default to the path specified in this setting.

To change this path setting, select the Change button or press Alt G. The Folder Selection Screen will be displayed.

Default "Destination/ Output" Path

This setting tells COGO File Converter where to create the new data files that will be converted from the source file. The **Destination File Name** and **Destination File Path** fields on the **Convert Files** tab will default to the path specified in this setting.

To change this path setting, select the Change button or press Alt E. The Folder Selection Screen will be displayed.

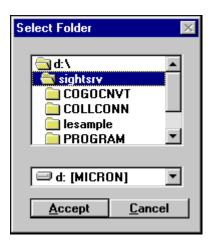

**Folder Selection Screen** 

The top portion of the Folder Selection Screen contains the current path name. The lower selection list shows the current drive.

**To Change Drives:** Click on the drive selection list, or on the button. (The drop-down list may or may not be scrollable.) Click on the new drive.

*To Change Folders (or directories):* Set the file path in the upper box by double-clicking your mouse on folders and subfolders until you have located the desired location.

When you have selected the correct drive and folder, click on Accept or press Alt A. Section 2

Remember Last ##
File & Path Names

This setting tells COGO File Converter if you want to store your last-used source and destination file & path names for easy recall, and if so, how many to store. When this option is enabled, COGO File Converter will remember the names of the source and destination files & paths that you have previously used so that you can recall them quickly without having to retype them.

You can store anywhere from 0 to 20 of the last-used file and/or path names. The last-used *source* file or path names will appear in the **Source File Name** and **Source File Path** list boxes and the last-used *destination* file or path names will appear in the **Destination File Name** and **Destination File Path** list boxes on the **Convert Files** tab. To access them, you simply click on the button to the right of these fields. Pressing (on the keyboard) will place the name of the very last file or path you used into the file name box. In addition, pressing the hand keys allows you to cycle through the entire list of last-used file and path names.

To change the number of most recently used file and path names that you wish to store, simply click the (up) or (down) arrow of the spin button to the right until the desired number is displayed in the box, or just type in the desired number. The number must be between 1 and 20, inclusive. If you do not wish to use this feature, enter 0 in the box or disable the feature by removing the check mark from in front of the prompt.

The default for this setting is **Enabled** and **10** file/path names.

**Saving the Changes** 

If changes have been made to the Configuration Settings, the button will become enabled. Click on it to save the changes, or click on cancel to abort the changes. In either case, you will be returned to the **Convert Files** tab.

# **Section 3**

# **Running COGO File Converter**

# 3.01 Operational Overview

When you start COGO File Converter, you first see the main COGO File Converter screen, as shown in the following figure. This screen contains the primary tools to convert data files. Each field is described later in this section.

As you can see, the very top of the screen consists of three main areas: the program title bar, the pull-down menu bar, and the tabbed selection menu.

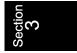

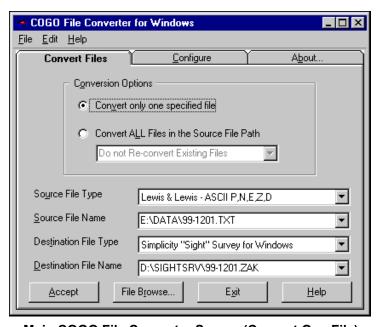

Main COGO File Converter Screen (Convert One File)

Title Bar

The title bar displays the program name and contains the standard Windows title bar controls. If you are not familiar with using a Windows title bar, please refer to your Windows documentation.

Pull-Down Menu Bar

The pull-down menu bar contains menus for copying files, viewing files, editing text, and obtaining on-line help. You open a menu by clicking on it, or by pressing and holding Alt while then pressing the letter underlined in the menu's title. Additional information on the pull-down menus can be found later in this section. If you are not familiar with using a Windows title bar, please refer to your Windows documentation.

Tab Menu

The tab menu consists of three tabs: **Convert Files**, **Configure**, and **About**. To display the contents of a tab, simply click the tab once. The **Convert Files** tab, which is displayed by default when you start COGO File Converter, contains the primary tools used to convert data files. The **Configure** tab displays configuration options for COGO File Converter. The **About** tab displays general information about your version of COGO File Converter. Additional information on all of these tools can be found later is this section.

# 3.02

# The Pull-Down Menus

File Menu

The **File** menu contains commands for copying a source file (without converting it), viewing a source or destination file, and viewing a conversion status file. As with most other Windows programs, it also contains an **Exit** command.

File ♣
Copy Source File

This routine will make an exact copy of any file on your computer without leaving the COGO File Converter program. You can make a copy of the file under a new name in the same folder, or you can copy the file to another drive and/or folder, either keeping the same name or changing it. *This routine does not change the format of the file; it simply makes a duplicate copy of the file.* 

To copy a file, first enter the name of the file you wish to copy in the **Source File Name** field. Next, enter a name for the new file in the **Destination File Name** field, and then select **File** ?

<u>Copy</u> Source File or press <u>Alt</u> F, <u>C</u>. For either file name, you can type in the name or click <u>File Browse...</u> to select from a list of files using your mouse.

The instructions for using the file selection window are the same as any other Windows file selection screen, and can be found in **Section 3.03** under the **File Browse Screens** shown on pages 20 and 21.

After selecting to copy the file, the program will check if the destination file exists. If the destination file exists, you will be asked to confirm your intention to overwrite the file. If the file does not exist, the source and destination file names will be displayed, and you will have the option of continuing with the copy, or canceling it.

Sectior 3

File → View Source File

This routine will display the contents of the source file (as shown in the **Source File Name** field) in the Windows Notepad or WordPad. This is an excellent way of assuring that you have selected the correct source file. *This routine displays only ASCII files. It cannot display binary files such as Simplicity "Sight" Survey files.* 

To view a source file, first enter the name of the file you wish to view in the **Source File Name** field, and then select **File View Source File** or press Alt F, S. You can either type in the file name or click File Browse. to select from a list of files using your mouse. (The instructions for using the file selection window are the same as any other Windows file selection screen, and can be found in **Section 3.03** under the **File Browse Screens** shown on pages 20 and 21.)

Once the file is loaded into the editor, if you wish to print the file, press Att F, P. To exit the editor and return to COGO File Converter, press Att F, X.

# ! IMPORTANT WARNING!

- 1. Do NOT attempt to edit the file while it is displayed in the editor. You should edit your files ONLY through the use of your COGO program. If you make changes to the formatting of the file, your COGO program and COGO File Converter may not be able to read the file!
- 2. If you accidentally make changes to the file, when you attempt to close the file, the editor will prompt you if you wish to save the changes. Be certain that you DO NOT save the changes or, again, your COGO program and COGO File Converter may not be able to read the file!

File ♥ View Destination File

This routine will display the contents of the Destination file (as shown in the **Destination File Name** field) in the Windows Notepad or WordPad. This is an excellent way of assuring that your file has been copied, converted, and/or merged correctly. You would normally use this routine *after* you have copied, converted and/or merged a file. *This routine displays only ASCII files. It cannot display binary files such as Simplicity "Sight" Survey files.* 

To view a destination file, first enter the name of the file you wish to view in the **Destination File Name** field, and then select **File Note:** View **Destination File** or press Alt F, D. You can either type in the file name or click File Blowse... to select from a list of files using your mouse. (The instructions for using the file selection window are the same as any other Windows file selection screen, and can be found in **Section 3.03** under the **File Browse Screens** shown on pages 20 and 21.)

Once the file is loaded into the editor, if you wish to print the file, press Alt F, P. To exit the editor and return to COGO File Converter, press Alt F, X.

# Section 3

# ! IMPORTANT WARNING!

- 1. Do NOT attempt to edit the file while it is displayed in the editor. You should edit your files ONLY through the use of your COGO program. If you make changes to the formatting of the file, your COGO program and COGO File Converter may not be able to read the file!
- 2. If you accidentally make changes to the file, when you attempt to close the file, the editor will prompt you if you wish to save the changes. Be certain that you DO NOT save the changes or, again, your COGO program and COGO File Converter may not be able to read the file!

# <u>F</u>ile **₹** View CFCInfo File

This menu item allows you view the conversion status or audit trail for the last processed file. The file will appear in the Notepad or WordPad program. To view the file, select **File \( \) \( \)** 

Once the file is loaded into the editor, if you wish to print the file, press Alt F, P. To exit the editor and return to COGO File Converter, press Alt F, X.

<u>F</u>ile <sup>®</sup> E<u>x</u>it

To exit COGO File Converter, select  $\underline{\mathbf{File}} \ \mathbf{E}\underline{\mathbf{xit}}$  or press  $\underline{\mathbf{Att}} \ \underline{\mathbf{F}}$ ,  $\underline{\mathbf{X}}$ .

**Edit Menu** 

The **Edit** menu contains commands for cutting and copying information from the COGO File Converter source and destination file name fields to the Windows clipboard, and for pasting that information back into the file name fields. These commands are most useful for copying a path and filename from one of the filename fields to the other without having to retype the path and filename. They were included simply for your convenience.

Edit <sup>®</sup> Cut

To use the **Cut** command, first highlight the characters in the filename field that you wish to cut. Then select **Edit Cut** or press **Alt E**, **T**. You can also press **Cut X** to access the **Cut** command.

**Edit Copy** To use the **Copy** command, first highlight the characters in the

filename field that you wish to copy. Then select **Edit D Copy** or press **Alt E**, **C**. You can also press **Ctrl C** to access the **Copy** 

command.

Edit > Paste To use the Paste command, place the cursor in the filename field

where you want to paste the information. Then select  $\underline{\textbf{E}}$  dit  $\underline{\textbf{V}}$  Paste or press  $\underline{\textbf{Att}}$   $\underline{\textbf{E}}$ ,  $\underline{\textbf{P}}$ . You can also press  $\underline{\textbf{Ctrl}}$   $\underline{\textbf{V}}$  to access the

Paste command.

**Help Menu** The **Help** menu provides access to COGO File Converter's on-line

help file.

**Help**  Contents This menu item will show you a listing of the on-line help contents

(if available), allowing you to select from several specific help topics. You can access this help screen from the keyboard by

pressing Ctrl F1, or by pressing Alt H, C.

<u>H</u>elp № <u>O</u>btaining

**Tech Support** This menu item displays information about how to obtain technical

support for this program. You can access this information from the

keyboard by pressing Alt H, O.

Help ♣ About

**COGO File Converter** This menu item displays the COGO File Converter  $\underline{\mathbf{A}}$ bout tab from

the main program screen. It contains general information about your version of COGO File Converter. You can also access this screen by simply clicking on the **About** tab, or by pressing Alt H,

B on your keyboard.

3.03 Conversion Option: Convert One File

**Conversion Option** The **Convert Files** tab contains the primary tools to convert data

files. If you wish to convert just one file, select the **Convert only one specified file** option. (If you wish to mass convert all the files in a particular folder at once, select the **Convert ALL Files** 

in the Source File Path option and refer to Section 3.04 on page 28 for instructions.)

# STEPS TO CONVERT "ONE" FILE

- 1. Select the option Convert only one specified file.
- 2. Select the **Source File Type** from the selection list.
- 3. Enter the **Source File Name**, or select it using File Browse...
- 4. Select the **Destination File Type** from the selection list.
- 5. Enter the **Destination File Name**, or select an existing file by using File Browse......
- 6. Click Accept

# **Source File Type**

Select the type of COGO or data collector file that you will be converting *from*. Click the (down arrow) next to the **Source File Type** box and highlight the appropriate file type.

#### **Source File Name**

Enter the name of the COGO or data collector file that you will be converting *from*. You can type in the name or select from a list of files using your mouse, or your keyboard arrow keys. To type in a file name, simply click in the **Source File Name** box and type in the name, ensuring that the path preceding the file name is correct.

You can select a file using your mouse in a couple of different ways. If you would like to choose from the most recently used files, as discussed on page 11, click the (down arrow) next to the **Source File Name** box, and you will see a list of files most recently used. You can then highlight the file of your choice. To automatically enter the name of the last used file, simply press on the keyboard.

If you would like to browse through files on your computer, click the FIEBIOWSE... button, or press Alt R. You will then see the following screen.

Section 3

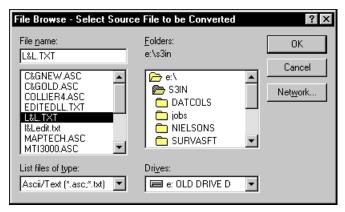

File Browse Screen (Source File Name)

If you wish to change drives, click the (down arrow) to the right of the **Drives** box and highlight the appropriate drive. If you wish to change folders, double-click on the appropriate folder. You can then highlight the file of your choice and click (Note that if you change the file type in the browser window, this does not change the selected **Source File Type**—it merely controls the type of files displayed in the file name box.

# **Destination File Type**

Select the type of COGO or data collector file that you will be converting *to*. Click the (down arrow) next to the **Destination File Type** box and highlight the appropriate file type.

# **Destination File Name**

Enter the name for the COGO or data collector file that you will be converting **to**. You can type in the name or select from a list of files using your mouse, or your keyboard arrow keys. To type in a file name, simply click in the **Destination File Name** box and type in the name, ensuring that the path preceding the file name is correct.

You can select a file using your mouse in a couple of different ways. If you would like to choose from the most recently used files, as discussed on page 11, click the (down arrow) next to the **Destination File Name** box, and you will see a list of files most recently used. You can then highlight the file of your choice.

To automatically enter the name of the last used file, simply press  $\downarrow$  on the keyboard.

If you would like to browse through files on your computer, click the FIE BLOWSE... button, or press Alt R. You will then see the following screen.

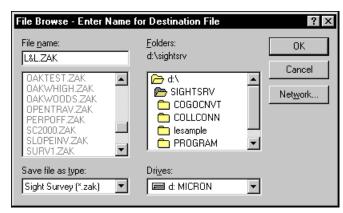

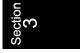

File Browse Screen (Destination File Name)

If you wish to change drives, click the (down arrow) to the right of the **Drives** box and highlight the appropriate drive. If you wish to change folders, double-click on the appropriate folder. You can then highlight the file of your choice and click (DK). Note that if you change the file type in the browser window, this does not change the selected **Destination File Type**—it merely controls the type of files displayed in the file name box.

Click Accept

Once you have made the above selections, click on Accept or press Alt A to begin the data conversion process. You should then see the following display.

## **Enter a Point Range**

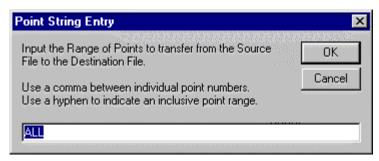

**Point String Entry Screen** 

If you want to convert all points in the file, click OK or press —Enter. If you wish to convert only a range of points in the file, type in the range according to the following rules and examples, and then click OK or press —Enter.

# RULES FOR ENTERING POINT STRINGS

- 1. Point Strings can be any combination or numbers, letters, commas, or hyphens.
- 2. It can include individual points and/or point ranges.
- 3. Separate single points by a comma, for example 1,3,5,7.
- 4. Separate a consecutive range of *numeric* point numbers by a dash, for example 1-7.
- 5. Single points and consecutive ranges may be combined into one point string, for example 1,3,5,7-10,25.
- 6. Enter all *alphanumeric* point numbers individually and separate them by a comma (i.e., PT1,PT3,PC8,NCorL1).
- 7. DO NOT start your point string with a dash or a comma (- or ,).
- 8. Use care when entering your point string since the program will not attempt to screen your entry for illegal characters or un-assigned points.

# ™ NOTES

1. Point ranges are not allowed when working with **alphanumeric** point numbers. Each point number must be entered individually, separated by commas. For example:

NECorL1,SECorL1,NWCorL2,NWCorL1

2. Point ranges are not allowed during mass conversions using the **Convert ALL Files in the Source File Path** option.

File Already Exists

If you have entered a file name that already exists, you will be prompted with the following display:

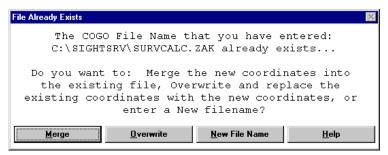

File Already Exists Screen

# NOTE

If you are performing a mass conversion using the **Convert ALL** Files in the Source File Path option, you will not be given the option to merge files.

If you wish to combine the coordinates from the source file with the coordinates already existing in the destination file, click

Merge or press Alt M. If you wish to overwrite and replace the existing coordinates in the destination file with the coordinates from the source file, click Overwrite or press Alt O. To enter a different file name, click New File Name or press Alt N. If you have chosen to merge your data into an existing file, the existing file will be read into memory before the conversion begins.

Section

# **Merging Files**

If you elected to merge the source file with the destination file, COGO File Converter checks the source file for duplicate points that are already assigned in the destination file. When a duplicate point number is found, you will be prompted with the **Point Already Exists** dialog box which displays both the existing coordinates from the destination file (shown first) and the new point coordinates from the source file (shown last), similar to the following screen:

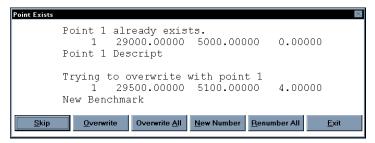

**Merging: Point Already Exists** 

This screen allows you to either **Skip** (ignore) the new point, **Overwrite** the existing point, **Overwrite All** duplicate points, assign a **New Number** for the duplicate point, assign a starting number at which to **Renumber All** duplicate points, or **Exit** the file merge. You must respond to this screen to let COGO File Converter know what to do with the incoming point that already exists in the destination file.

<u>S</u>kip

If you wish to keep the original coordinates for the point shown, click **Skip** or press **S**. COGO File Converter will ignore the incoming point coordinates and they will not be placed into the data file.

<u>O</u>verwrite

If you wish to overwrite the original coordinates with the coordinates of the new point from the source file, click **Qverwrite** or press **O**. When COGO File Converter encounters the next duplicate point in the file, it will again prompt you with the **Point Already Exists** dialog box.

Overwrite All

If you wish to overwrite the original coordinates of any and all existing points with the coordinates of the points from the source file,

click Overwrite All or press A. When COGO File Converter encounters the next duplicate point in the file, it will automatically overwrite the existing coordinates with the incoming coordinates, without prompting you.

New Number

If you wish to enter a new point number for the incoming point from the source file, click **New Number** or press **N**. You will be prompted for the new point number as follows:

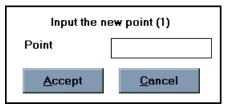

**Merging: Input New Point Number for Specified Point** 

The original point number is shown in parenthesis behind the prompt. Simply type in a new point number and press —Enter. COGO File Converter will verify that the new point number is available and renumber the point accordingly. If the new point number already has assigned coordinates, you will be prompted to re-enter the point number as follows:

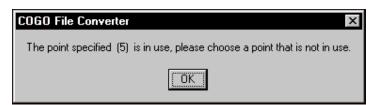

Merging: Point In Use

Section 3

If COGO File Converter encounters additional duplicate points in the file, it will again prompt you with the **Point Already Exists** dialog box.

Renumber All

If you wish to renumber all of the new incoming points that have duplicate point numbers, click Renumber All or press R. You will be prompted for the new starting point number as follows:

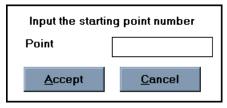

Merging: Input New Starting Point for Renumbering

The incoming duplicate point will be renumbered to the new point number that you enter into this prompt. Any additional duplicate points found in the incoming file will be renumbered in numerical sequence from this number. For example if you enter 2000 as the new starting point number, when the next duplicate point in the file is encountered, COGO File Converter will automatically renumber that point to 2001, if available, without prompting you.

Type in the new starting point number and press —Enter. COGO File Converter will verify that the new point number is available and renumber the point accordingly. If the new point number already has assigned coordinates, you will be prompted to re-enter the point number as follows:

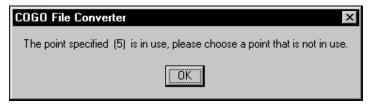

Merging: Point In Use

Click or press -Enter and then key in a new, unassigned point number in the **Input New Point** dialog box. If you wish to return to the Point Already Exists prompt, select Cancel

Exit

If you wish to abort the merging of the new points, click or press **E**. The remainder of the points in the incoming file will not be processed, and as such, will not get converted into the destination file.

## **Conversion Complete**

When the conversion process is complete, you should see the following screen:

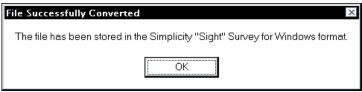

**Coordinate File Converted Successfully** 

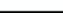

# **Conversion File**

If COGO File Converter encountered any duplicate points in the file, it wrote a summary of your responses to the Point Already Exists dialog box into an informational audit trail file. The name of this file is (Datapath) \CFCINFO.TXT, where (Datapath) is replaced with the drive and folder containing your source file(s).

If you wish to view the audit trail for the last processed data file or path, select the File > View CFCInfo File pull-down menu option. The file will be displayed in the Windows Notepad or WordPad editor as shown below.

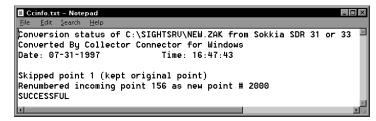

**Notepad View of Audit File CFCINFO.TXT** 

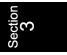

Once the file is loaded into the editor, if you wish to print the file, press Alt F, P. To exit the editor and return to COGO File Converter, press Alt F, X.

# 3.04 Conversion Option: Convert ALL Files

## **Conversion Option**

The **Convert Files** tab contains the primary tools to convert data files. If you wish to mass convert all the files in a particular folder at once, select the **Convert ALL Files in the Source File Path** option. (If you wish to convert just one file, select the **Convert only one specified file** option and refer to **Section 3.03** on page 18 for instructions.)

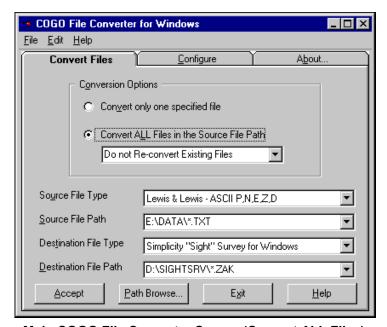

Main COGO File Converter Screen (Convert ALL Files)

# STEPS TO MASS CONVERT "SEVERAL" FILES

- Select the mass conversion option: Convert ALL Files in the Source File Path.
- In the dropdown box displayed under the selection Convert
   ALL Files in the Source File Path, select how you want
   the program to handle existing files during the mass conversion.
- 3. Select the **Source File Type** from the selection list.
- 4. Enter the **Source File Path**, or select it using Path Browse... Put a backslash at the end of the path name. Add a specific file extension, if necessary, i.e. "\*.TXT".
- 5. Select the **Destination File Type** from the selection list.
- 7. Click Accept

**Handling Existing Files** 

If you select the mass conversion option, you need to tell COGO File Converter what to do with any files that already exist.

Select **Overwrite Existing Files** if you are sure that you want to completely replace any existing destination files with the coordinates from the source files. *If you select this option, you will NOT be able to recover any files that are overwritten.* 

Select **Rename Existing Files to .BK1 Extension** if you want to make a backup copy of any existing destination files, before they are overwritten during the re-conversion. If a copy of a file already exists with a .BK1 file extension, that existing backup copy will be overwritten by the new backup copy.

Select **Do not Re-convert Existing Files** if you want to preserve any existing files. We recommend this option if there is any possible chance that the destination files may have already been modified by your COGO program, or by any other source.

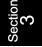

# C NOTES

- 1. Merging of source & destination files is not allowed during mass conversions using the **Convert ALL Files in the Source File Path** option.
- 2. Point ranges are not allowed during mass conversions using the Convert ALL Files in the Source File Path option.

### **Source File Type**

Select the type of COGO or data collector file that you will be converting *from*. Click the (down arrow) next to the **Source File Type** box and highlight the appropriate file type.

#### **Source File Path**

Enter the file path containing the COGO or data collector files that you will be converting *from*. You can type in the path name or select from a list of folders using your mouse, or your keyboard arrow keys.

To type in a file path, simply click in the **Source File Path** box and type in the path followed by a backslash (1) (i.e. C:\DATA\). If your files have a particular file extension that COGO File Converter needs to know about, then enter "\*.ext" after the final backslash, when ext is replaced by the actual file extension (i.e. C:\DATA\\*.TXT). In most cases, you will not need to enter an extension designation.

You can select a file path using your mouse in a couple of different ways. If you would like to choose from the most recently used file paths, as discussed on page 11, click the (down arrow) next to the **Source File Path** box, and you will see a list of paths most recently used. You can then highlight the path of your choice. To automatically enter the name of the last used path, simply press on the keyboard.

If you would like to browse through the folders on your computer, click the Path Browse... button, or press Alt P. The Folder Selection Screen will be displayed.

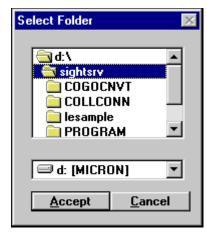

**Folder Selection Screen** 

For information on using this selection screen, refer to the **Folder Selection Screen** shown on page 10.

#### **Destination File Type**

Select the type of COGO or data collector file that you will be converting *to*. Click the (down arrow) next to the **Destination File Type** box and highlight the appropriate file type.

#### **Destination File Path**

Enter the file path for the new COGO or data collector files that you will be converting *to*. You can type in the path name or select from a list of folders using your mouse, or your keyboard arrow keys.

To type in a file path, simply click in the **Destination File Path** box and type in the path followed by a backslash (1) (i.e. C:\DATA\). If the files need to have a particular file extension, then enter "\*.ext" after the final backslash, when ext is replaced by the actual file extension (i.e. C:\DATA\\*.TXT). In most cases, you will not need to enter an extension designation.

You can select a file path using your mouse in a couple of different ways. If you would like to choose from the most recently used file paths, as discussed on page 11, click the (down arrow) next to the **Destination File Path** box, and you will see a list of paths most recently used. You can then highlight the path of your choice.

If you would like to browse through the folders on your computer, click the Path Browse... button, or press Alt P. The Folder Selection Screen will be displayed.

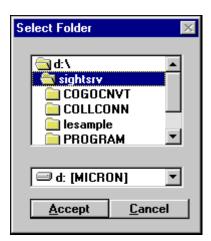

**Folder Selection Screen** 

For information on using this selection screen, refer to the **Folder Selection Screen** shown on page 10.

**Click Accept** 

Once you have made the above selections, click on Accept or press Alt A to begin the mass file conversion process. You should then see the following display:

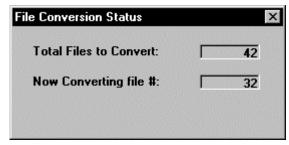

**Mass File Conversion Status Screen** 

The mass **File Conversion Status Screen** will show you the total number of matching files in the **Source File Path** that will be converted into the **Destination File Path**. It also displays a running count of how many of those files it has already converted.

#### **Conversion Complete**

When the mass **File Conversion Status Screen** is no longer displayed, all the files have been converted.

#### **Conversion File**

As COGO File Converter processed each file in the mass conversion, it wrote a summary of the results into an informational audit trail file. The name of this file is (*Datapath*) \CFCINFO.TXT, where (*Datapath*) is replaced with the drive and folder containing your source file(s).

If you wish to view the audit trail for the last processed data path (or file), select the **File View CFCInfo File** pull-down menu option. The file will be displayed in the Windows Notepad or Word-Pad editor as shown below.

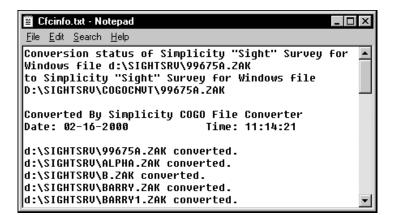

Notepad View of Audit File CFCINFO.TXT

Once the file is loaded into the editor, if you wish to print the file, press Alt F, P. To exit the editor and return to COGO File Converter, press Alt F, X.

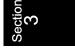

| 3.05                        | Command Button Summary                                                                                                    |
|-----------------------------|----------------------------------------------------------------------------------------------------|
| <u>A</u> ccept              | After making all the needed entries on the Convert Files tab, click on Accept or press Alt A to start the conversion process.                                                                   |
| File B <u>r</u> owse        | Click on File Browse or press Alt R from either of the <b>Source File</b> Name or <b>Destination File Name</b> fields to easily select your file names from a Windows-style file selection box. |
| <u>P</u> ath Browse         | Click on Path Browse or press Alt P from either of the <b>Source File</b> Path or <b>Destination File Path</b> fields to easily select your paths from a Windows-style folder selection box.    |
| E <u>x</u> it               | Click on so or press Alt X to exit the program.                                                                                                    |
| $\underline{\mathtt{Help}}$ | Click on Help or press F1, or Alt H to access on-line help, if available.                                                                                                    |

# Section 4 **Getting Support**

| 4.01             | Help!                                                                                                    | Help!                                                                                                    |  |
|------------------|----------------------------------------------------------------------------------------------------|----------------------------------------------------------------------------------------------------|--|
| Free Support     | cal support during thas returned a signer provided with initial                                                                                                    | Simplicity Systems, Inc., provides <b>FREE</b> (but <b>not</b> toll-free) technical support during the software warranty period, provided the user has returned a signed software registration form. Free support is provided with initial purchases of our products; it is not included with revisions or site licenses.                                                                                                    |  |
| Check the Manual | we receive could be<br>manual. Many long<br>manual in an effort                                                                                                    | Experience demonstrates that well over 80% of the support calls we receive could be avoided if the caller would first look in the manual. Many long hours have gone into the preparation of this manual in an effort to provide all of the information necessary to the operation of this program. So please check the manual before you call.  Technical support is available <b>ONLY</b> at the following numbers:                                                                                                    |  |
|                  | Technical support i                                                                                                    |                                                                                                    |  |
|                  | Voice:                                                                                                    | 1-218-773-7966                                                                                                    |  |
|                  | Fax:                                                                                                    | 1-218-773-3849                                                                                                    |  |
|                  | E-mail:                                                                                                    | support@simsystems.com                                                                                                    |  |
|                  | Web Site:                                                                                                    | http://www.simsystems.com                                                                                                    |  |
| Support Hours    | Monday through Fr<br>are busy when you<br>your call again later<br>your call. We will be<br>or 888) number, if y<br>number, we will cal<br>call back fee. How<br>can avoid the call b | Telephone support hours are 8:00am to 5:00pm (Central time), Monday through Friday, exclusive of holidays. If all support lines are busy when you call for support, you have the option of trying your call again later or leaving a message for a technician to return your call. We will be happy to return the call to your toll-free (800 or 888) number, if you have one. If you do not leave your toll-free number, we will call you back direct, but you will be charged a \$15 call back fee. However, if you agree to accept a collect call, you can avoid the call back fee. Please also refer to the Billing Terms information in Section 4.02. |  |

Section 4 If at all possible, please be at your computer when you call for support. This way a support technician will be able to step you through the procedure in question, which will save you the frustration of trying to remember our instructions at a later time. It will also be helpful for the technician to know the exact procedural steps you were following when you encountered the problem.

If your question or problem does not require an immediate answer, please write down your problem and mail or fax it to the Simplicity technical support department including printouts, data disks, etc. Include your program serial number, your phone and fax numbers, and the hours/days you may be available. A support technician will solve your problem and provide you with the solution by mail, fax, or telephone.

You are encouraged to become as familiar with the operation of your computer as possible. When helping you, we will often ask you to perform certain functions such as: Copying a disk; Formating a disk; Checking the contents of a disk or folder; and Copying, Renaming, and Moving files. It is not within the scope of our technical support plans to assist you with, or tutor you on the use of Windows. Therefore, it is to your advantage to be familiar with these commands before you call.

If you are having a problem such as constant input/output (I/O) errors, etc., chances are good that the problem is hardware or media related. Please contact your hardware dealer first.

# 4.02 Support Plans

The subject of charging a fee for technical support is a controversial subject across the software industry. However, when you compare the initial product cost, it appears that many of the companies that do *not* charge for technical support have actually built a prepaid support charge into the price of their software package. If you are like most people, you don't want to pay for something that you may never use.

At Simplicity, we pride ourselves on dependable, practical, and perhaps best of all, *affordable* software solutions. We have not "built-in" a prepaid support charge into the price of our software.

You get a great program with well-written documentation and up to 90 days of free support. We do not charge you "up front" for software support that you may never need.

After the initial period of free support, users who feel they will need additional help are encouraged to subscribe to one of our support plans. A technical support order form was enclosed with the shipment of this program. Please refer to this form for prices and updated information on the following support plans.

#### NOTE

Customers who do not subscribe to a support plan will be automatically transferred to the Basic Service when their free support has expired.

Free Support

Simplicity Systems, Inc., provides **FREE** (but **not** toll-free) technical support during the software warranty period, provided the user has returned a signed software registration form. Free support is provided with initial purchases of our products; *it is not included with revisions or site licenses*.

Call Backs

If all support lines are busy when you call for support, you have the option of trying your call again later or leaving a message for a technician to return your call. We will be happy to return the call to your toll-free (800 or 888) number, if you have one. If you do not leave your toll-free number, we will call you back direct, but you will be charged a \$15 call back fee. However, if you agree to accept a collect call, you can avoid the call back fee.

**Billing Terms** 

We do not maintain an accounts receivable, and as such, we do not normally allow "on receipt" billing terms. If you absolutely do not have or do not wish to use a credit card for support charges, we will invoice your company under *Net 10 Days* terms (from invoice date) with the addition of a \$10 processing fee. However, if your account is not in good standing, you may be denied future support unless you bring your account up-to-date and place future charges on a credit card.

**Basic Support** 

The **Basic Support** plan provides technical support at a flat rate of **\$45 per incident**. You will be charged once for each support inci-

Section 4

dent, regardless of the time required to solve the problem. This is designed for the user who rarely needs support and can use Visa, MasterCard, or American Express for the billing.

#### One Year Unlimited

The **One Year Unlimited** plan provides priority technical support for **one person** for one full year for \$199. A multiple user support plan for one full year is \$279. Any person who calls for technical support who is not covered under the **One Year Unlimited** plan will be charged the **Basic Support** plan rate, or may be added to the original support plan for \$80.

# 4.03 Updates & Upgrades

It is Simplicity's policy to regularly maintain and update our software programs. Occasionally, COGO File Converter may undergo *slight* changes such as minor enhancements, bug fixes, etc. which we refer to as software *revisions* or *updates*.

These changes may or may not result in a change of the version number of this program. For example, the first *revision* or *update* of COGO File Converter 1.0 will most likely be referred to as COGO File Converter 1.01. The next, most likely would be 1.02, etc. These changes are available for a nominal fee, or may be available free from our web site: http://www.simsystems.com.

Much less frequently, this program may undergo *major* changes such as the addition of new routines, etc., which may or may not require the addition of a manual addendum. These changes will always result in the change of the version number. For example, the first *upgrade* of COGO File Converter 1.0 will most likely be referred to as COGO File Converter 2.0. These changes are available for a fee commensurate with the changes that have been made.

Whether you choose to update and/or upgrade this program is strictly optional. Depending on the changes that have been made during each release, you may choose to purchase every update, or you may choose to "skip" any update and purchase the next one.

# Section 5 **Troubleshooting**

# 5.01 Startup & Loading Problems

Running COGO File Converter Across a Network If COGO File Converter is being run across a local area network (LAN), it is important that all users have read/write access to the program folder. If users do not have access to this folder, an error will occur when they try to load the program. The most common error to occur under this situation is an **Access Denied** error, but the exact error will vary depending upon your system setup. The user will not be able to run the program until he has access rights to the folder where COGO File Converter is installed. The default name that the installation program uses for this folder is: <code>Drive:\SightSrv\CogoCnvt</code>, where <code>Drive</code> is replaced by the drive letter where the program is installed.

Illegal Function Call Error If COGO File Converter issues an **Illegal Function Call** error when it first attempts to load into memory, it is most likely because an invalid configuration setting exists in the **COGOCNVT.INI** initialization file. To correct the situation, simply use the Windows **File Manager** or the Windows 95, 98 or NT **Explorer** to delete the initialization file from the COGO File Converter program folder and restart the program. The default name that the installation program uses for the folder containing the initialization file is: <code>Drive:\SightSrv\CogoCnvt</code>, where <code>Drive</code> is replaced by the drive letter where the program is installed. See also **Section 5.02—File-Related Problems**.

**DEMO Version** 

When COGO File Converter is running in demo mode, only 10 coordinate points will be converted from the source file to the destination file. You will know your program is in demo mode, because the title bar at the top of the program screen will contain the words "DEMO VERSION." If you have actually purchased the program, you can solve this problem by simply reinstalling COGO File Converter from your original disks. If you have not purchased the pro-

Section 5 gram, call our sales office at 1-800-777-7978. Have your credit card ready for payment and we can upgrade your program right over the phone.

# Sharing Violation Error (Win 3.1 Only)

If COGO File Converter issues a **Sharing Violation** error when it first attempts to load into memory, or when it first attempts to access a "Sight" Survey COGO file, it is most likely because neither the DOS **SHARE.EXE** or Windows **VSHARE** is loaded into memory. Since VShare, if needed, is loaded by COGO File Converter's **Setup / Installation** program, this error should only occur if you are using Windows 3.1 and did not restart Windows after the installation was complete. The message may be worded as such: "There was a problem creating a new database. The problem was: Couldn't lock file; SHARE.EXE hasn't been loaded."

To correct the situation, you simply need to restart your Windows session or reboot your computer for VShare to be loaded into memory, then restart COGO File Converter.

If for some reason, this does not correct the problem, you may need to install VShare manually. To install VShare manually, you must edit the Windows 3.1 **SYSTEM.INI** configuration file located in the **Windows** folder.

To edit the SYSTEM.INI file when using Windows 3.1, open the Windows File Manager program and double-click on the SYSTEM.INI file located in the Windows folder.

The file should open up in the Windows Notepad or WordPad editor. Under the **[386Enh]** section, add the following line:

#### DEVICE=VSHARE.386

Save the changes, exit, and restart Windows. You should now be able to run COGO File Converter.

#### 5.02 File-Related Problems

**Invalid File Name** 

If the file name you enter for the **Source File Name** or **Destination File Name** is not a valid file name or it does not exist, or if an error

occurs when attempting to open the specified file, you will receive a message similar to the following:

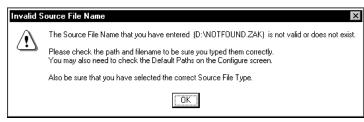

**Invalid Source (or Destination) File Name** 

Check the file name to be sure it is a valid file name. File names and folders are limited to a maximum of eight characters with a three character extension, and even when running in Windows 95, 98, or NT, they *must not* contain any of the following characters:

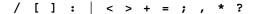

Be sure to follow all drive designations with :\ and place a \ after each folder name. Do **not** place a \ after an actual file name or COGO File Converter will treat it as a folder name.

If you enter a wildcard filename extension for a mass conversion, you must be certain that you have included an asterisk (\*). For example, you should enter D:\SIGHTSRV\\*.ZAK, NOT D:\SIGHTSRV\.ZAK.

If you are having difficulty entering a valid file (or path) name, it is best simply to use the File Browse... or Path Browse... feature to enter or select your file or path name from the Windows-style file and path selection screens.

Can't Find a File That was Converted If you have converted a file (or files), but cannot locate it when you attempt to load it into your COGO program, you should first check what folder is specified for the **Default "Destination/Output" Path** on the COGO File Converter **Configure** tab. If this folder is set to something other than the folder where your COGO program looks for its data files, you will need to either move the file to the appropriate folder (using the Windows **Explorer** or the Windows **File** 

Section 5 **Manager**), or simply load the file out of the folder where it was placed. To avoid this problem in the future, you may wish to set the **Default "Destination/Output" Path** on the COGO File Converter **Configure** tab to the desired folder.

If the path is set to the correct folder, you should verify that you typed the file name correctly. If you have elected to **Remember** Last Used File & Path Names, you can view the name you entered for the last file or path by clicking the (down) arrow or by pressing (on the keyboard) when the cursor is located in the Source File Name and Destination File Name fields.

If this was the last file that you accessed through COGO File Converter, you can check the contents of the CFCINFO.TXT file for the status of the file conversion. You can view this file using the **File View** CFCInfo File routine. For more information, refer to Section 3.02—The Pull-Down Menus on page 14.

#### **Points Missing or Wrong**

If COGO File Converter converts a file and your COGO program or data collector does not recognize some or all of the points that were converted, there are a number of things to check to help determine why this happened.

- 1. Make sure that you entered the correct point number. If other points in your file have been converted properly, you may just have mistyped the point number.
- 2. Make sure that the point is actually in the source file that was converted.
- 3. Make sure that you converted the correct file.
- 4. Make sure that you don't have two different copies of the data file and you converted an earlier one that doesn't contain the point you're trying to use.
- 5. Verify that you have selected the correct **Source File Type** and that the format of your data file matches the format that COGO File Converter uses for the selected file type. If none of the points in your file converted properly, then the **Source File Type** selected is either wrong, or COGO File Converter uses a format that is different than the format of your data file.

#### Only 10 Points in File

If COGO File Converter converts a file and only 10 coordinate points appear in the destination file, your program may be operat-

ing in demo mode. To solve this problem, simply reinstall COGO File Converter from your original disks.

#### Problem Reading Source File

The most common cause of this error is that the **Source File Type** option is incorrectly set. Check that it is set to the correct file type.

#### Path/File Access Error

A **Path/File Access Error** can occur for several reasons. The most common of these, and the appropriate solutions, are covered here.

- 1. If you are attempting to install COGO File Converter, make sure that the installation diskettes are not write-protected.
- 2. If you are attempting to convert a file on a floppy disk, make sure that the disk is not write-protected.
- If you are attempting to convert a file on a network drive, make sure that you have file read, write, creation and deletion rights to that drive and folder. Check with your network administrator.
- 4. If you are running Windows over a network, make sure that you have file read and write access to the **Windows** folder, and that you have file read access to the **Windows\System** subfolder. Check with your network administrator.
- 5. If you are attempting to convert a file that is located in a folder containing 255 files (or close to it), you may need to move some of the files to another folder, delete some of the files, or create a new data folder for the new files.

#### Illegal Function Call Error

If COGO File Converter issues an **Illegal Function Call** error when it attempts to convert a file it is most likely because the file structure of the coordinate geometry file does not match the format specified for the **Source File Type**. This most commonly would occur when attempting to use a third-party data file.

If you are using a third-party data file, be sure that you have set the **Source File Type** option to the correct file format. If you have verified that your selection is correct, your file may not be in the same format as the file format COGO File Converter uses for that file type. You can verify this by comparing your file to the format

Sectior 5 listed in the on-line help under the topic **COGO File Formats**. You simply may not have converted the file to an ASCII format (if necessary), or you may not be using the current version of the third-party program, or you may need to purchase an update to COGO File Converter to read a later version of that program. See also **Section 6.01—Startup & Loading Problems**. If you are unable to solve this problem on your own, contact our technical support office.

**Input Past End Error** 

If COGO File Converter issues an **Input Past End of File** error when it attempts to convert a file, it is most likely because the file structure of the source file does not match the format specified for the **Source File Type**. This most commonly would occur when attempting to use a third-party data file.

If you are using a third-party data file, be sure that you have set the **Source File Type** option to the correct file format. If you have verified that your selection is correct, your file may not be in the same format as the file format COGO File Converter uses for that file type. You simply may not have converted the file to an ASCII format (if necessary), or you may not be using the current version of the third-party program, or you may need to purchase an update to COGO File Converter to read a later version of that program.

Occasionally, this error is caused by point descriptions that are too long, or by "garbaged" points. Refer to the **Points Garbaged** subsection found previously in this section.

Device I/O Error

A device I/O error indicates that an input or output error has occurred on a device. You may be trying to use a floppy disk which has not been formatted, or your hard or floppy drive may need servicing.

**Device Unavailable** 

This error can occur if COGO File Converter attempts to access a device which is not available on your computer system. If you have just entered a file name, you may have entered a drive letter (such as P:) that doesn't exist on your system.

**Error During Install** 

If, during installation, you receive an error specifying that a particular file is locked (or in use) and cannot be updated, it means that another program is using a file that may need to be updated by

the COGO File Converter **Setup** program. You **must** close down **all** programs that are running, and then rerun the **Setup** program.

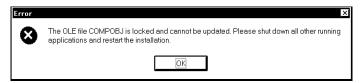

File Is Locked Message

If you **did** close all programs before you ran **Setup**, then a device driver or other system-type program is causing a conflict. You will need to determine which driver is causing the problem and then disable that driver while COGO File Converter installs. Determining which driver is causing the problem is not always an easy task, so you may just need to disable each driver one at a time (or several at a time) until COGO File Converter's **Setup** program does not issue the **File is Locked** message.

To disable startup files or device drivers, press <Ctrl> <Alt> <Delete> to get a menu of the programs which are running. Select the item you wish to disable and then click on the File Task button. Now, rerun COGO File Converter's Setup program. If you still get the File is Locked message, you will need to disable additional files. Repeat this procedure until the File is Locked message does not appear when you run the Setup program. After installing COGO File Converter, simply restart your computer and your device drivers and startup files will be loaded normally.

#### **COMPOBJ** is Locked

A known conflict occurs with the 16-bit scanner driver for the OmniPage Pro OCR program. That program uses a file called COMPOBJ.DLL and will issue the **File is Locked** message shown previously in this section. The file that causes the conflict is called **OPWARE16**. To disable this file, press **Ctrl> Alt> Delete>** to get a menu of the programs which are running. Now, click on **OPWARE16** and then click on the **End Task** button. Rerun the **Setup** program. After installing COGO File Converter, simply restart your computer and your device drivers and startup files will be loaded normally.

Section **5**  A known conflict occurs with the Microsoft Bob™ software program. That program uses a file called COMPOBJ.DLL and will issue the **File is Locked** message shown previously in this section. The file that causes the conflict is called **MAPISP.EXE**. To disable this file, press **<Ctrl> <Alt> <Delete>** to get a menu of the programs which are running. Now, click on **MAPISP** and then click on the **End Task** button. Rerun the **Setup** program. After installing COGO File Converter, simply restart your computer and your device drivers and startup files will be loaded normally.

Another known conflict occurs with the Windows NT Virtual Device Manager. It is loaded into memory when you load a 16-bit program into Windows NT. It also uses the COMPOBJ.DLL file and will issue the **File is Locked** message shown previously in this section. The file that causes the conflict is called **NTVDM.EXE**. To disable this file, press **Ctrl> Alt> Delete>** to get a menu of the programs which are running. Now, click on **MAPISP** and then click on the **End Task** button. Rerun the **Setup** program. After installing COGO File Converter, simply restart your computer and your device drivers and startup files will be loaded normally.

If you have disabled all programs from your task list and are still receiving a **File is Locked** message, please refer to the options shown in the note box on the next page. Contact tech support if you need additional help.

#### R NOTE

If you have disabled all programs from your task list and are still receiving a **File is Locked** message, you have three remaining options.

- Restart your Windows session and hold down the left <Shift> key until the program is loaded. This will prevent Windows from loading the programs in your Startup folder that automatically get loaded when Windows starts.
- 2. If option 1 didn't work for you, you may need to rename your Windows Startup folder so that the programs do not get loaded. Option 1 is a safer option.
- 3. If you wish to permanently remove the conflicting program from the Windows Startup folder, follow these steps:
  - a. Click the Start button, and then point to  $\underline{S}ettings$ .
  - b. Click **Taskbar...**, and then click the **Start Menu Programs** tab.
  - c. Click **Remove**, and then double-click on the **Startup** folder to open it.
  - d. Locate and click on the program you want to remove, and then click **Remove**. Although this deletes the shortcut from the **Start** menu, the original program remains on your computer.

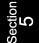

# 5.03 Special COGO or Data Collector File Formats

If you have a special COGO, contouring, CAD, or data collector file format that you would like COGO File Converter to read or write, a modification to the program *may* be possible. Please contact our technical support department for further information. Please note that there is a service charge for a modification to the program.

This page intentionally left blank.

# Appendix A File Types

# A.01 File Type Information

COGO File Converter places a few restrictions on some of the file types. These restrictions are explained in the following subsections. If a file type is not listed, there were no special restrictions on that file type at the time this manual was printed. This section contains general file information, and not all of these file types are necessarily supported in COGO File Converter. However, be sure to check the **README** file for updated information, and our web site for program revisions.

# A.02 Simplicity "Sight" Survey for Windows

**File Extension** "Sight" Survey files must have an extension of ".ZAK". If you do not enter an extension on the file name, this extension will be added automatically. If you enter a different extension on the file

name, it will be changed to ".ZAK".

Overwriting Files

If you specify a **Destination File Name** that already exists, and then choose to **overwrite** that file, only the coordinates and the text output file will be overwritten. Any drawings, offsets, defined figures, or stations associated with the file will **not** be overwritten.

"Sight" Survey uses 8-character alphanumeric point numbers. When using other COGO programs and data collectors (such as the SDR 33), we recommend that you limit the point number length to 8 characters for direct compatibility. If a point number is found with more than 8 characters, it will be truncated to 8 characters. If this results in a duplicate point number, you will be prompted how to handle it.

When converting alphanumeric points from "Sight" Survey to COGO and data collector formats that use only numeric point numbers, the point number will automatically be converted to an available numeric point. If you do not want your points automatically renumbered for you, you should only use numeric point numbers which are compatible with your destination file type.

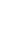

**Point Numbers** 

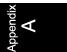

#### **Networked Files**

When "Sight" Survey has a COGO file open, it is writing to a temporary data file, not the actual COGO file. If you have more than one user using "Sight" Survey or COGO File Converter on a network, you must be careful not to specify a **Destination File Name** that may be in use by another user.

For example, when John opens N:\Surveys\Oakwoods.Zak inside "Sight" Survey, "Sight" Survey makes a copy of that file called COGO.ZAK and places it in the Windows temporary folder. As long as John is working on that file, "Sight" Survey is actually working on COGO.ZAK, not OAKWOODS.ZAK. If you convert a file into N:\Surveys\Oakwoods.Zak while John is still working on the file, John has no idea that you are using that same file. If John then saves his file when he exits "Sight" Survey, everything that you converted into the file will be overwritten by John's version of the file.

#### A.03

#### Simplicity Survey 4.0 & Survey Lite

File Extension

**Survey 4.0** and **Survey Lite** files must have an extension of ".DAT". If you do not enter an extension on the file name, this extension will be added automatically. If you enter a different extension on the file name, it will be changed to ".DAT".

**Overwriting Files** 

If you specify a **Destination File Name** that already exists, and then choose to overwrite that file, only the coordinates will be overwritten. Any offsets or defined figures associated with the file will **not** be overwritten.

#### A.04

# Simplicity Survey 3.0

**File Extension** 

**Survey 3.0** files must have an extension of ".DAT". If you do not enter an extension on the file name, this extension will be added automatically. If you enter a different extension on the file name, it will be changed to ".DAT".

In order to convert COGO point descriptions to the destination file, the ".NME" file must be in the same path as the source file.

**Overwriting Files** 

If you specify a **Destination File Name** that already exists, and then choose to overwrite that file, only the coordinates will be over-

written. Any offsets or defined figures associated with the file will **not** be overwritten.

#### A.05

# Simplicity Survey! - Version 2

#### **File Extension**

Actual **Survey!** (Version 2) files do **not** have a file name extension. However, because these files are an ASCII format that may be used by other programs, if you enter an extension on the file name, the extension will **not** be removed, and it will be assumed that you intend to use the file name that you actually entered.

### A.06

#### **ASCII - Custom Formats**

Whenever you want to convert a file that is in an ASCII (text) format, and it is not listed in the file type selection box, you must use the **ASCII - Custom Formats** file type. Since most COGO programs currently on the market will import and export their coordinate data in ASCII files, this format can be tailored for use with most any program.

#### **Converting TO ASCII**

When converting TO a Custom ASCII File, this option will prompt you to define the custom ASCII file format that you wish to write. The ASCII file will be created using your custom definition.

#### IS NOTE

If you are merging the coordinates into an existing custom ASCII file, you will first be presented with the Custom ASCII Input dialog box so that COGO File Converter can read your existing file. (For more information, refer to the Converting FROM ASCII sub-section found later in this appendix.) After responding to the Custom ASCII Input dialog box, the Custom ASCII Output dialog box shown below will appear.

If you have chosen the **ASCII - Custom Formats** file type, the **Custom ASCII Output** dialog box appears after you click **Accept** on the COGO File Converter **Convert Files** tab.

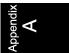

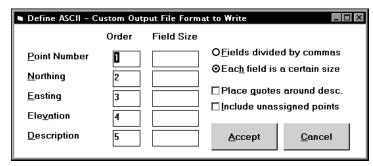

**Custom ASCII Output Dialog Box** 

When the box first appears, the option button <u>Fields divided by commas</u> is marked as active, and the <u>Field Size</u> column of text entry boxes is not present. (Field size is only relevant when fields are structured in length and not separated by commas. If this matches your situation, click on the option button designated <u>Each</u> field is a certain size.) First set the field order, the order in which the data fields are placed into the file. Then type in values (number of characters) for the field sizes, if necessary.

If you wish to place quotes around the point descriptions, click on the **Place quotes around desc.** check box to enable it. If you have enabled the option button designating **Each** field is a certain size, be sure to include the two quotes as part of the **Description** length

If you wish to have *all* points placed into the ASCII file, even those points which have zero coordinate values for their Northing, Easting, and elevation, click on the <u>Include unassigned points</u> checkbox to enable it. For example, let's assume you have coordinates assigned for points 1, 2, 5, and 10. If you enable this checkbox, your ASCII file will contain *ten* points, numbered 1 through 10; if you do not enable this checkbox, your file will contain only the *four* points 1, 2, 5, and 10.

When you have completed the dialog box, click Accept

**Converting FROM ASCII** 

When converting FROM a Custom ASCII File, this option will read your data file and display the first line of the file, allowing you to identify its various components. Using your identifications, the remainder of the file is then read into memory. The **Custom** 

**ASCII Input** dialog box appears after you specify the range of points to convert. This is where you will define the actual data file format.

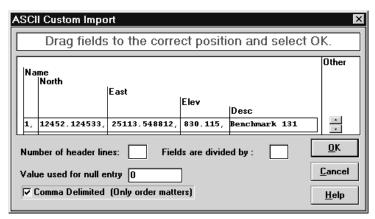

#### **Custom ASCII Input Dialog Box**

**Drag Fields** 

In the **Drag Fields** box, move the **Name**, **North**, **East**, **Elev**, **Desc**, and **Other** field-bars to indicate the various elements of the data line. To move a field-bar, click and drag the field name to a new location. Position the field-bars so that the vertical separator line falls before the data in the field, as illustrated above.

Number of header lines

Some ASCII files contain header lines that typically identify the filename, and other job information. If the first line in the file does not contain coordinate data, use the \_a and \_v buttons (to the right of the data line) to count the number of header lines. Stop when you reach the first data line and type the number of header lines into the Number of header lines text box.

Value for null entry

Many programs use a value other than zero to signify a null (or non-assigned) entry. Often this is a number such as 99999. If your data file uses a value other than zero, you must type the number into the **Value used for null entry** text box.

Comma or Space Delimited

Most programs produce ASCII data files with comma or space delimited fields. If this is the case with your data file, activate the **Comma or Space Delimited** checkbox. In a comma or space delimited file, the exact start column for each data field is ignored. The **Drag Fields** items need only be in the correct order.

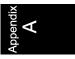

#### Fields are divided by

If your data file is not comma or space delimited, you must type the delimiting character into the **Fields are divided by** text box.

When your data file format has been established, click and the source file will be read into memory and then converted to the destination file.

#### A.07

# CogoMate

#### NOTES

- 1. This file type can only be used as a **destination** file type. It cannot be used as a **source** file type.
- 2. You cannot merge a file into an existing CogoMate file.

#### **File Extension**

**CogoMate** files must have an extension of ".TXT". If you do not enter an extension on the file name, this extension will be added automatically. If you enter a different extension on the file name, it will be changed to ".TXT".

After the file has been converted to the CogoMate format, the display indicates the minimum and maximum values of the Northings and Eastings contained within the file. After the conversion is finished, you should write down the displayed values for use with the **LIMITS** command. Refer to your CogoMate reference manual for more information on using these values.

#### A.08

# DigiMate

#### NOTE

This file type can only be used as a **source** file type. It cannot be used as a **destination** file type.

#### **File Extension**

**DigiMate** files have an extension of ".PTS". However, because DigiMate files are in a standard ASCII format that may be compatible with other file types, if you do not enter an extension on the file name, this extension will **not** be added automatically. Likewise, if you enter a different extension on the file name, it will **not** be changed.

# A.09 Generic CADD Batch File

# NOTES

- 1. This file type can only be used as a **destination** file type. It cannot be used as a **source** file type.
- You cannot merge a file into an existing Generic CADD 6
   Batch file.

#### **File Extension**

Generic CADD 6 Batch must have an extension of ".MCR". If you do not enter an extension on the file name, this extension will be added automatically. If you enter a different extension on the file name, it will be changed to ".MCR".

These batch files are only compatible with Generic CADD 6.x.

This file type will create a batch file that is compatible only with Generic CADD 6.x. The file will containing the following information for each point in the converted file:

| Item               | Layer | Location           |
|--------------------|-------|--------------------|
| Point ("+" sign)   | 50    | Actual Coordinates |
| Point Number       | 51    | Upper Right Corner |
| Northing & Easting | 52    | Lower Left Corner  |
| Point Elevation*   | 53    | Upper Left Corner  |
| Point Description  | 54    | Lower Right Corner |

<sup>\*</sup> If the elevation value is zero, the elevation will not be displayed for that point.

After clicking Accept, the following screen will appear with the fields defaulting to their last used values.

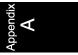

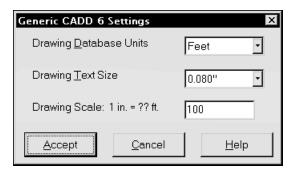

**Generic CADD 6 Setting Screen** 

**Drawing Database Units** 

Select **Feet** if your COGO file is in English units and your CADD database units are in inches or feet. Select **Meters** if your COGO file is in metric units and your CADD database units are in meters.

**Drawing Text Size** 

Select the desired size for the text that will be placed on the CADD drawing. You can choose from ten different text sizes.

When the **Drawing Database Units** field is set to **Feet**, the ten available text sizes are: **0.060**", **0.080**", **0.100**", **0.120**", **0.140**", **0.175**", **0.200**", **0.240**", **0.350**" and **0.500**".

When the Drawing Database Units field is set to Meters, the ten available text sizes are: 1.5 mm, 2.0 mm, 2.5 mm, 3.0 mm, 3.6 mm, 4.4 mm, 5.1 mm, 6.1 mm, 8.9 mm and 12.7 mm.

#### R NOTE

The actual text size is determined entirely by the final scale that the drawing is plotted at. If you plot the final drawing at a scale that is different from what you entered for the Final Scale in the next prompt, your text size will not be the selected size. For example, if you enter the Final Scale as 100, but you actually plot the drawing within CADD 6 at a 50 scale, your text will be double the size that you specified in the Drawing Text Size setting.

Drawing Scale 1 in. = ?? ft.

**Drawing Scale 1 cm = ?? cm** If you selected the **Drawing <u>D</u>atabase Units** as **Feet**, enter the anticipated final plot scale in **feet.** If you selected the **Drawing <u>D</u>atabase** 

Units as Meters, enter the anticipated final plot scale in centimeters.

# IS NOTE

The scale is not stored in the CADD batch file and must be input again during the printing/plotting routine within Generic CADD to properly scale your drawing.

# A.10 LI Contour

The **LI Contour** file type will create an ASCII file containing the point number, Northing, Easting and elevation for each point that does not have a zero elevation value.

To load the ASCII file into the L.I. Contour or L.I. Contour V+ program, use the **Input Coordinate File** option and enter a file format of: **L Y X ZN**. After the data has been loaded, you *may* need to factor the Eastings and Northings by 12 to convert inches to feet if you plan to load the output from L.I. Contour into Generic CADD. Refer to your L.I. Contour manual for further information.

# A.11 Micromate

# IS NOTE

This file type can only be used as a **source** file type. It cannot be used as a **destination** file type.

# A.12 NOAA State Plane Record

The **NOAA State Plane Record** file type converts a file to and from the format specified in the FGCC publication, *Input Formats and Specifications of the National Geodetic Survey Data Base*. When using this format as the **Destination File Type**, you will receive the following message:

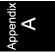

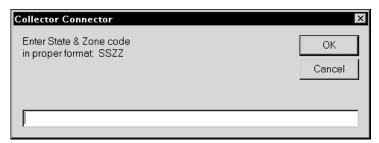

#### **NOAA State Plane Screen**

Respond by entering the two character abbreviation for your state followed by the one or two character zone code for your area within that state.

#### A.13 Star\*Net Coordinate File

#### IS NOTE

This file type can only be used as a **source** file type. It cannot be used as a **destination** file type.

# A.14 Surveyor II

**File Extension** 

**Surveyor II** file types must have an extension of ".D##", where the "##" is replaced by the Surveyor II file number. If you do not enter an extension on the file name in this format, you will receive a message that **Surveyor II files require a ".D##" extension**. Point names will only be converted if the name file exists in the same path as the data file and has an extension of ".X##".

# A.15 Other File Types

If the COGO, contouring, CAD, or data collector file type that you are using is not listed is this appendix, there were no special restrictions on that file type at the time this manual was printed. However, be sure to check the **README.TXT** file for updated information, and our web site for program revisions.

If you have a special file format that you would like COGO File Converter to read or write, a modification to the program *may* be possible. Please contact our technical support department for further information. Please note that there may be a service charge for a modification to the program.

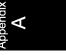

This page intentionally left blank

# Index

| $\boldsymbol{A}$                       |                  | Cut Text                        | 17     |
|----------------------------------------|------------------|---------------------------------|--------|
| About COGO File Converter              | 1./              | D                               |        |
| Accept Button                          |                  | Data Collector File(s)          | 1      |
| Access Denied Error                    |                  | Database Units                  |        |
| Alphanumeric Point Numbers 22, 23,     |                  | Default Destination/Output Path |        |
| ASCII Custom Files                     | , <del>1</del> 2 | Default Source/Input Path       |        |
| Converting From                        | 52               | Delimiter Character             |        |
| Converting To                          |                  | DEMO Version                    |        |
| Destination/Output File Format         |                  | Descriptions See Point(s) De    |        |
| Source/Input File Format               |                  | Destination Directory/Folder    |        |
| Audit Trail 27,                        |                  | Destination File Name           |        |
|                                        | ,                | Destination File Path           |        |
| В                                      |                  | Destination File Type           |        |
| Backslash                              | . 31             | Device I/O Error                |        |
| Browse Files                           |                  | Device Unavailable              |        |
| Browse Paths 30, 32,                   |                  | DigiMate                        |        |
| Button Summary                         |                  | Do Not Re-Convert               |        |
| •                                      |                  | Drag Fields                     |        |
| $\boldsymbol{C}$                       |                  | Drawing                         |        |
| CFCInfo File                           | , 42             | Database Units                  | 56     |
| CogoMate                               |                  | Scale                           | 56     |
| Comma Delimited File                   |                  | Text Size                       | 56     |
| Command Summary                        | . 34             | $oldsymbol{E}$                  |        |
| COMPOBJ.DLL                            | . 45             | E                               |        |
| Configuration                          | 9                | Edit Menu                       | 17     |
| Contouring                             | . 57             | Elevations                      | 55     |
| Conversion File                        | , 33             | Email Address                   |        |
| Conversion Status                      | . 33             | Existing Files                  | 29     |
| Convert All Files                      | . 28             | Exit                            | 17, 34 |
| Convert ASCII Custom Files             | . 51             | Extension.                      | 31     |
| Convert Files Tab                      | . 18             | $oldsymbol{F}$                  |        |
| Convert One File                       | . 18             | _                               |        |
| Copy Source File                       |                  | Fax Number                      |        |
| Copy Text                              |                  | Feet                            | 56     |
| Creating a Shortcut                    |                  | File                            |        |
| Custom ASCII Files See ASCII Custom F. | iles             | Already Exists Screen           | 23     |

| Browse                  | 19, 21, 34      | Merging Coordinates     | 23, 24         |
|-------------------------|-----------------|-------------------------|----------------|
| Copy Source             | 14              | Meters                  | 56, 57         |
| Extension               | 31              | Micromate               | 57             |
| Is Locked               |                 | <b>3</b> 7              |                |
| Last Used Names         | 11              | N                       |                |
| Menu                    |                 | Network                 | 39, 50         |
| Not Found               |                 | New Point Number        |                |
| Options                 | 10              | NOAA State Plane Record |                |
| Paths                   |                 | Null Entry              |                |
| View Destination        |                 | Numeric Point Numbers   |                |
| View Source             |                 |                         |                |
| Folder Selection Screen |                 | o                       |                |
|                         | , ,             | On-line Help            | 18             |
| ${\it G}$               |                 | Overview                | 1, 13          |
| Generic CADD            | 55              | Overwrite               | ,              |
| Getting Support         | 35              | All Points              | 24             |
|                         |                 | Existing Files          |                |
| Н                       |                 | Points                  |                |
| Header Lines            | 53              |                         |                |
| Help                    | 34. See Support | P                       |                |
| Menu                    | 18              | Paste Text              | 18             |
| On-line                 | 18              | Path/File Access Error  | 43             |
| _                       |                 | Paths                   | See File Paths |
| I                       |                 | Browse                  |                |
| Illegal Function Call   | 39, 43          | Last Used Names         |                |
| Input Past End          |                 | Point In Use Message    |                |
| Installation            |                 | Point(s)                |                |
| Errors                  | 44              | Alphanumeric            | 22, 23, 49     |
| Of COGO File Converter  |                 | Already Exists Screen   |                |
| Internet                |                 | Descriptions            |                |
| Introduction            |                 | In Use                  |                |
| Invalid File Name       |                 | Missing or Wrong        |                |
|                         |                 | New Number              |                |
| $\boldsymbol{L}$        |                 | Numbers                 |                |
| L.I. Contour            | 57              | Overwriting             |                |
| LAN                     |                 | Overwriting All         |                |
| Layers in CADD          |                 | Ranges                  |                |
| LIMITS Command          |                 | Renumbering             |                |
| Locked File             |                 | Skipping                |                |
| Locked I IIC            | тт              | Strings                 |                |
| M                       |                 | Pull-Down Menu          |                |
| Menus, Pull-Down        | 14              |                         | 17             |

| Q                                  | Support                             |
|------------------------------------|-------------------------------------|
| Quitting                           | E-mail 35                           |
| Quotes Around Desc 52              | rax                                 |
|                                    | Hours                               |
| R                                  | Plans                               |
| Range of PointsSee Point(s) Ranges | Voice                               |
| Read.Me Files2                     | Survey 5.0                          |
| Recent Files 11                    | Survey 4.0                          |
| Re-Convert Files 29                | Survey Lite                         |
| Registration Form                  | Survey! (Version 2)                 |
| Remember Last File & Path Names    | Surveyor 11                         |
| Rename Existing Files              | System Requirements                 |
| Renumbering Points                 |                                     |
| $\boldsymbol{S}$                   | Tab Menu14                          |
| G. J. G. Danier G. J.              | Title Bar14                         |
| Scale Scale See Drawing Scale      |                                     |
| Select Folder                      |                                     |
| Setup                              | Un-installing COMU File Converier A |
| Sharing Violation                  | I Iniis                             |
| Shortcut 8                         | Urawing 5r                          |
| Sight Survey                       | Undates                             |
| Site License 2                     | Ungrades                            |
| Skip Points                        |                                     |
| Source File Path                   |                                     |
| Source File Type                   |                                     |
| Space Delimited File               |                                     |
| Star*Net Coordinate File           |                                     |
| Startup Folder 44                  |                                     |
| State Plane Coordinates Record     |                                     |
| Status Screen                      | Web Site                            |
| Status Scienti                     | Windows Startup Folder 44           |